# PANDUAN PENGISIAN FORM EVALUASI KINERJA **DOSEN**

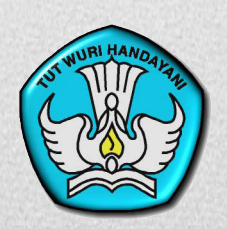

**DIREKTORAT PENDIDIK DAN TENAGA KEPENDIDIKAN DIREKTORAT JENDERAL PENDIDIKAN TINGGI KEMENTERIAN PENDIDIKAN DAN KEBUDAYAAN**

**2012**

## **I. PETUNJUK UMUM**

Petunjuk umum dalam buku ini berisikan panduan pengisian form secara umum. Adapun panduan pengisian form secara umum adalah sebagai berikut:

1. Buka laman evaluasi kinerja dosen melalui alamat: http://kinerja.dikti.go.id

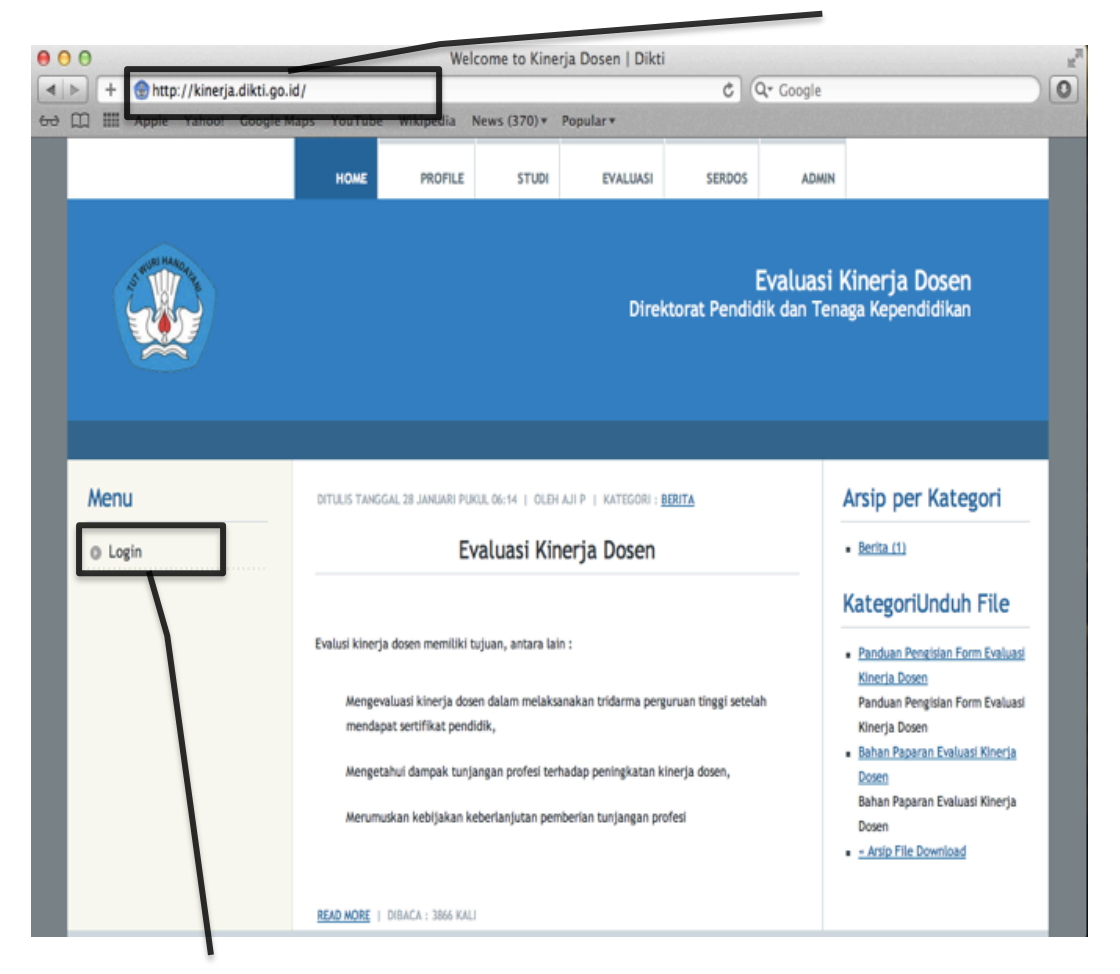

- 2. Pilih menu **login** untuk memulai pengisian
- 3. Setelah memilih menu **login** akan muncul menu seperti dibawah ini, lanjutkan dengan mengisikan NIDN dan password yang telah diberikan

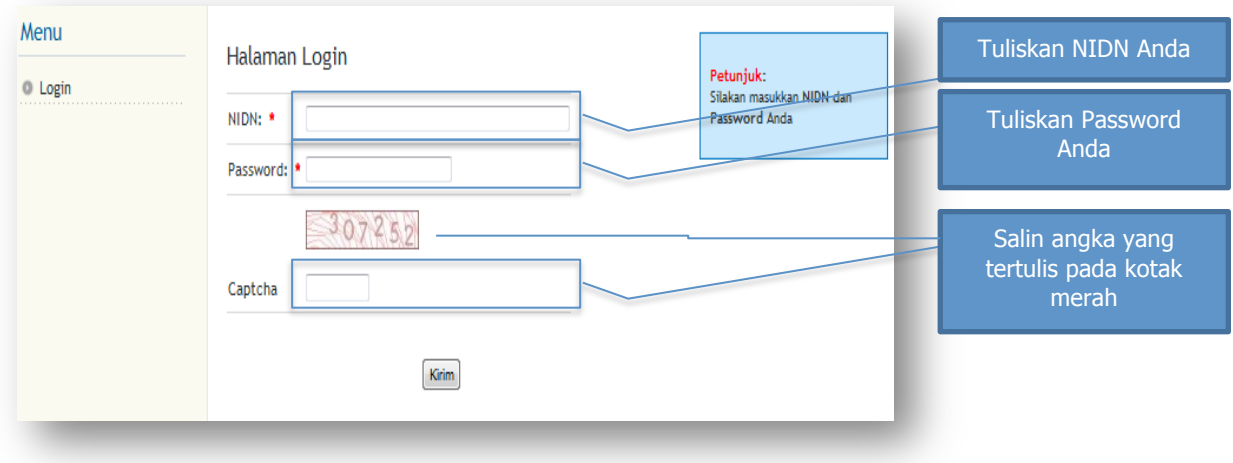

4. Setelah melewati proses login, akan muncul 8 jenis menu di kiri layar seperti di bawah. Pilih form yang akan diisi terlebih dahulu diantara menu-menu tersebut.

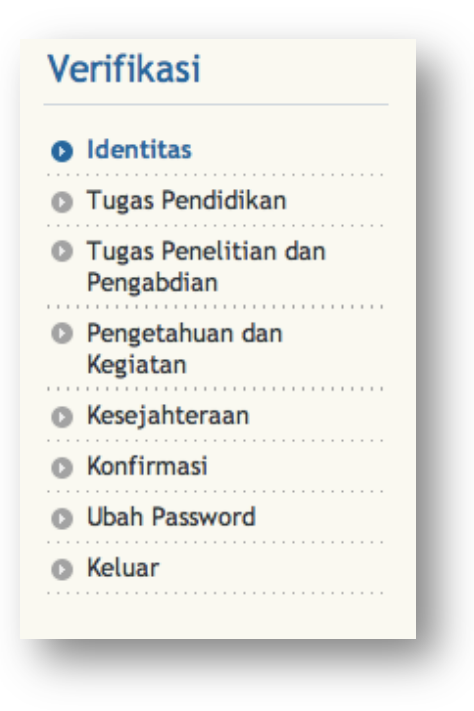

- 5. Lakukan pengisian data secara lengkap dan benar sebelum menekan tombol validasi pada menu konfirmasi.
- 6. Pengisian form dianggap sudah selesai dilakukan dan tidak dapat diubah lagi apabila tombol validasi sudah ditekan.

#### **II. PETUNJUK KHUSUS**

Bagian petunjuk khusus berisikan petunjuk lebih rinci mengenai pengisian form pada masing-masing menu dalam laman verifikasi kinerja dosen. Petunjuk pengisian secara lebih rinci dijelaskan dalam sub bab selanjutnya.

#### **2.1. Identitas**

Form identitas berisikan informasi mengenai identitas dosen yang terdiri atas: nama; usia; jenis kelamin; tahun mulai menjadi dosen; bidang ilmu; bidang/jurusan pendidikan S1, S2, dan S3; Tahun selesai pendidikan Doktor (S3), Asal PT memperoleh pendidikan S3, Golongan/Jabatan Fungsional/Akademik Saat ini; serta informasi penerimaan tunjangan profesi dan/atau tunjangan kehormatan.

Beberapa bagian dalam form isian sudah terisi dengan data yang diperoleh dari laman evaluasi masing-masing perguruan tinggi. Bagian yang belum terisi wajib dilengkapi dengan benar. Seluruh pertanyaan yang diberi tanda bintang berwarna merah (**\***) wajib diisi dengan lengkap dan benar. Jika form sudah diisi dengan lengkap dan benar silakan tekan tombol "Lanjut". Petunjuk pengisian secara rinci diberikan dalam gambar di bawah ini.

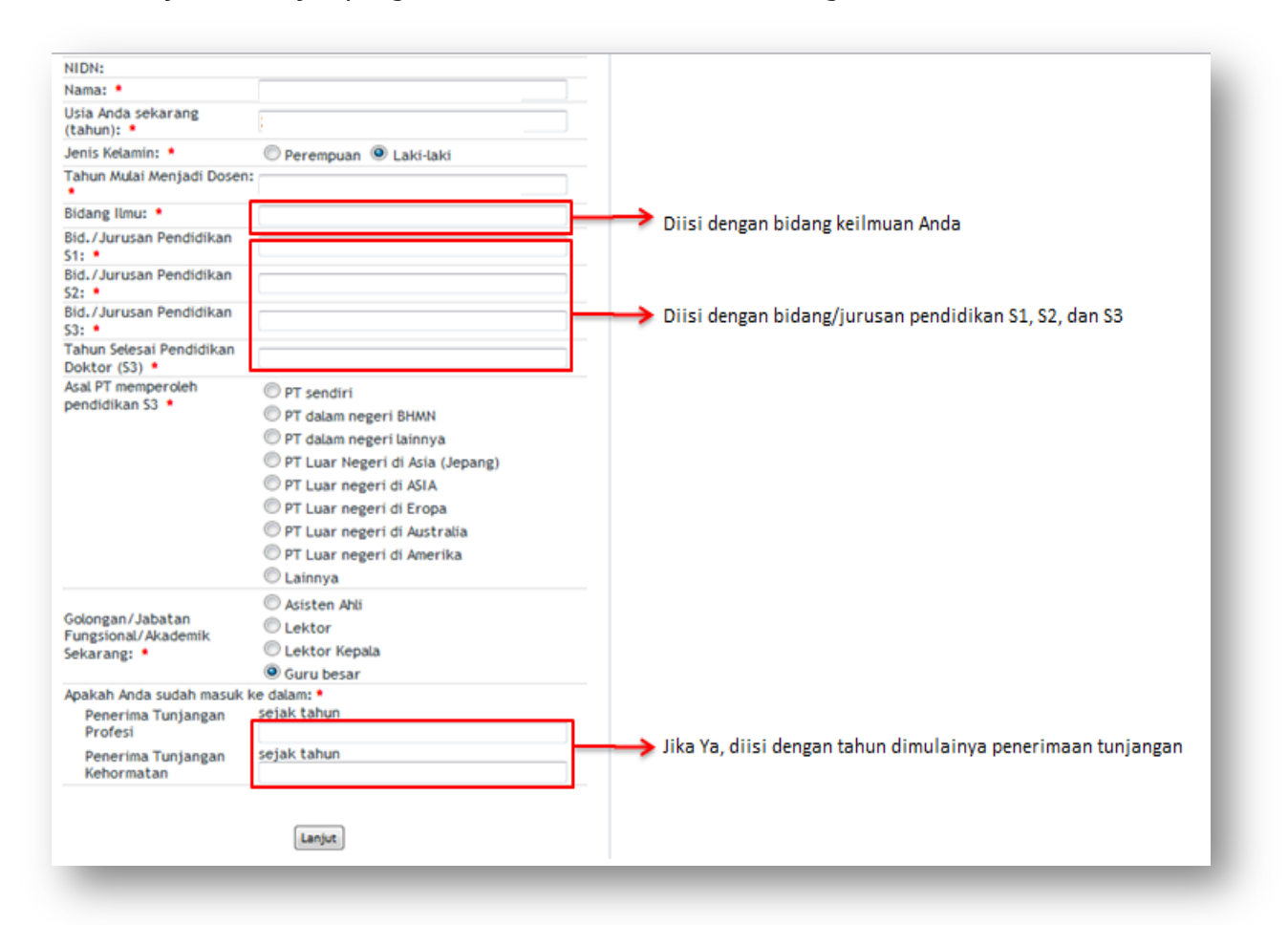

#### **2.2. Tugas Pendidikan**

Form Tugas Pendidikan berisikan informasi mengenai: Jurusan sesuai penugasan dalam SK pengangkatan; Kesesuaian bidang ilmu dengan bidang yang diajarkan; Ketersedian program pascasarjana pada Jurusan; Jumlah Mata Ajar dan sks yang ditugaskan; Jumlah mahasiswa bimbingan; serta penulisan bahan ajar/ hand out/ diktat/ modul/ modul praktikum. Apabila form telah terisi dengan lengkap dan benar, silakan tekan tombol "Lanjut". Petunjuk pengisian secara rinci diberikan dalam gambar di bawah ini.

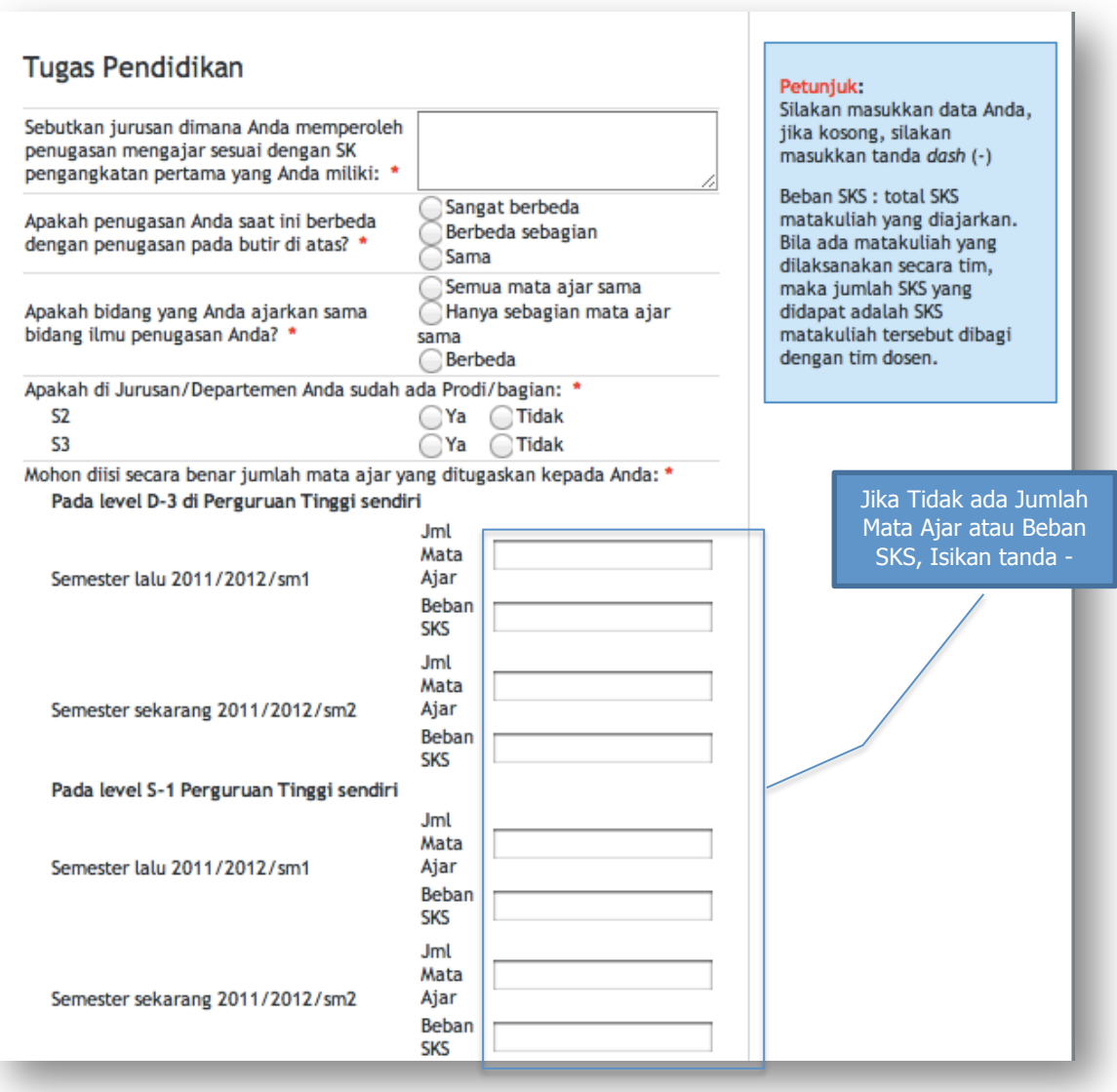

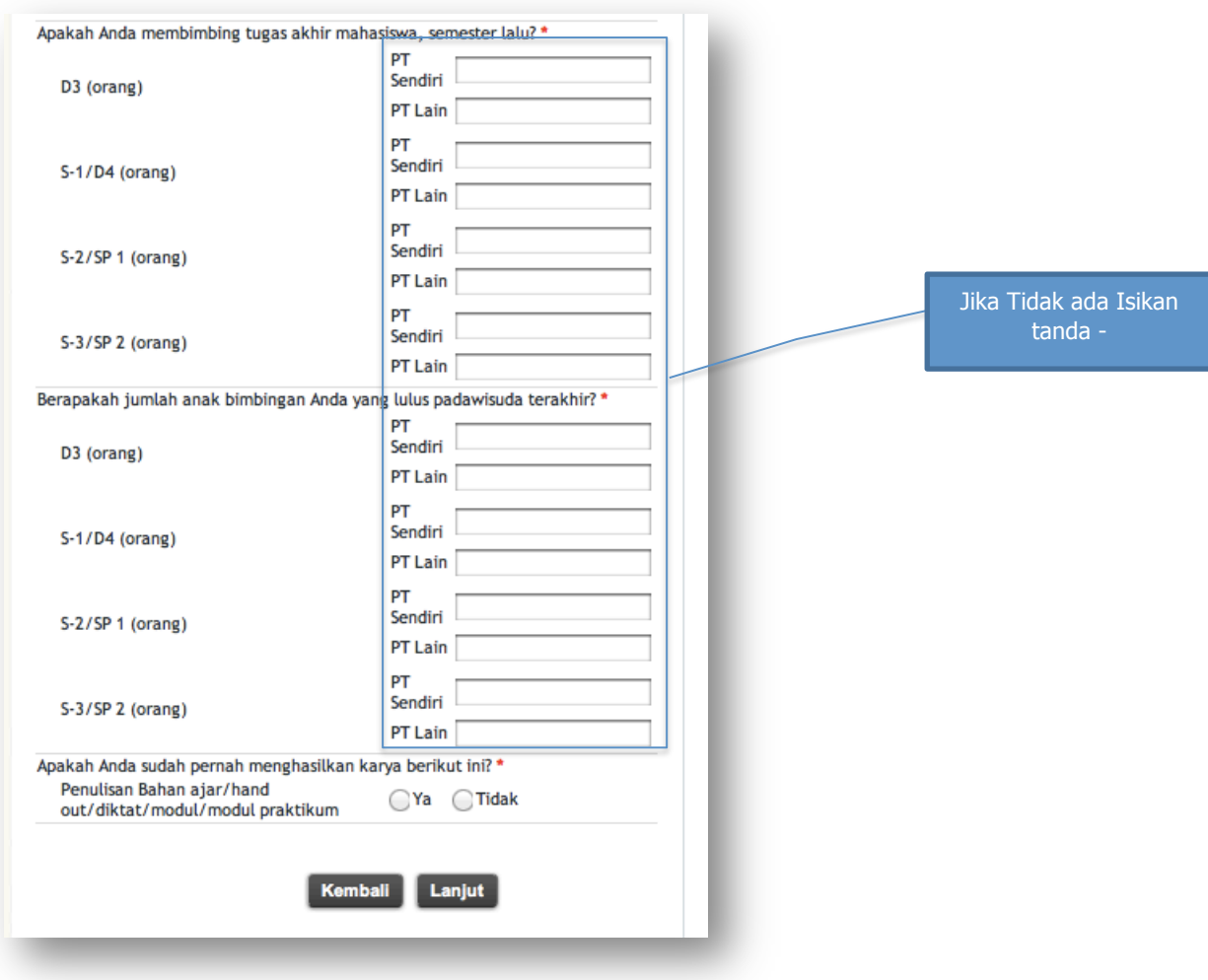

## **Catatan:**

Beban sks untuk mata kuliah team teaching diisikan dengan jumlah sks setelah dibagi dengan jumlah dosen yang mengajar mata kuliah tersebut. Gunakan tanda koma (,) untuk menunjukkan bilangan desimal.

## **2.3. Tugas Penelitian dan Pengabdian**

Form Tugas Penelitian dan Pengabdian berisikan informasi mengenai: Judul, Sumber Dana, dan Jumlah Hasil Riset yang terpublikasi; Akses Anda terhadap fasilitas pendukung riset; serta Jumlah Pengabdian Masyarakat. Petunjuk pengisian secara rinci disampaikan dalam gambar di bawah ini.

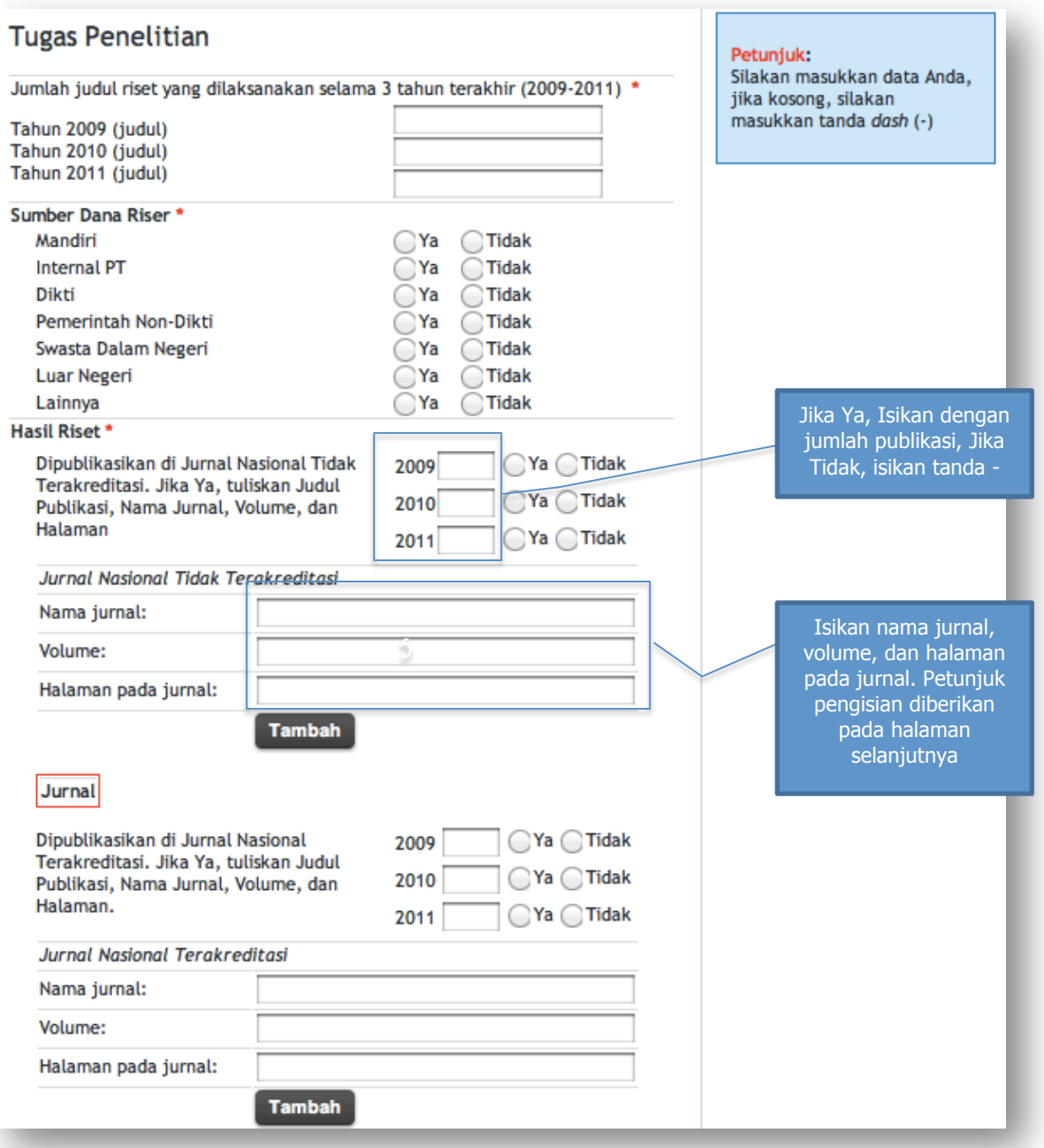

## **Petunjuk Pengisian Publikasi Dalam Jurnal**

• Untuk riset yang diterbitkan dalam jurnal, isikan Judul Jurnal, Volume, dan Halaman Publikasi dalam Jurnal dengan lengkap. Contoh pengisian adalah sebagai berikut.

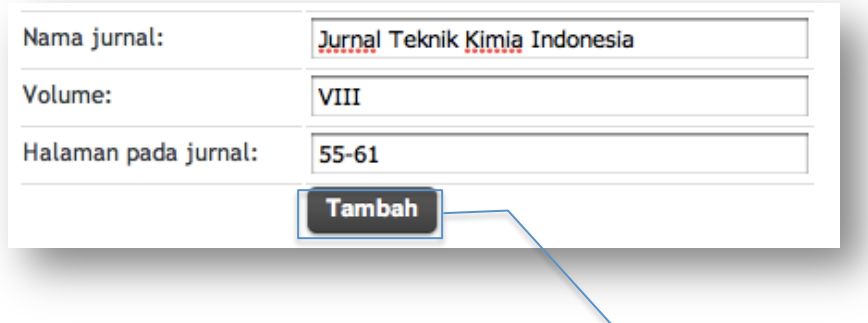

- Apabila sudah diisi dengan lengkap, tekan tombol **Tambah**
- Setelah menekan tombol **Tambah**, Informasi jurnal akan terekam dalam kotak merah di bawahnya.

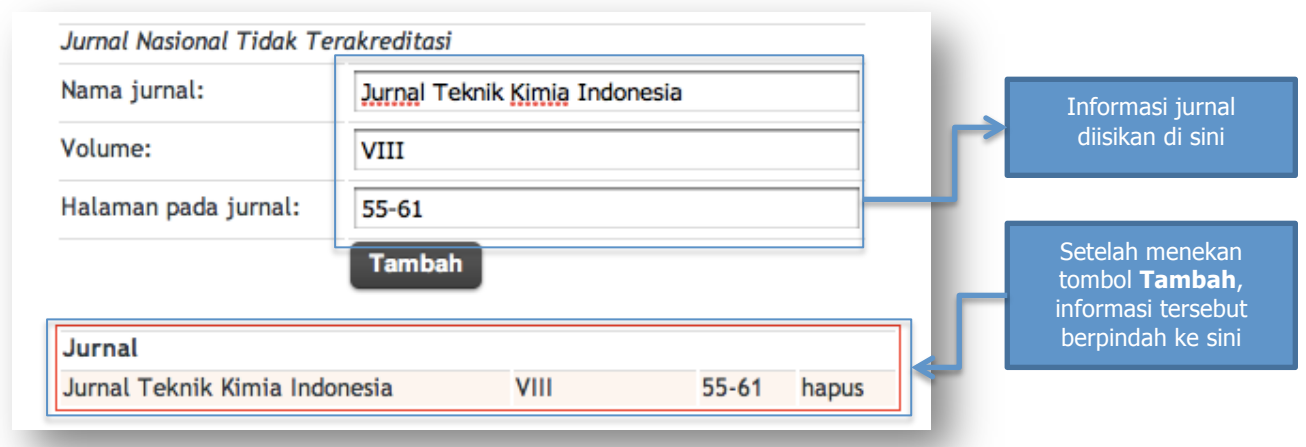

- Lanjutkan pengisian untuk publikasi lainnya dengan langsung mengganti Nama Jurnal, Volume dan Halaman pada Jurnal. Informasi jurnal sebelumnya dapat langsung diganti dengan jurnal berikutnya karena sudah terekam dalam kotak merah di bawahnya.
- Tombol **Tambah** tetap harus ditekan meskipun hanya ada 1 publikasi pada jurnal yang hendak diisikan. Tombol **Tambah** ditekan agar informasi publikasi dalam jurnal tersimpan dalam database.

## **Petunjuk Pengisian Publikasi Dalam Proseding/Seminar**

• Untuk riset yang diterbitkan dalam Proseding/Seminar, isikan Nama dan Penyelenggara Seminar dengan lengkap. Contoh pengisian adalah sebagai berikut.

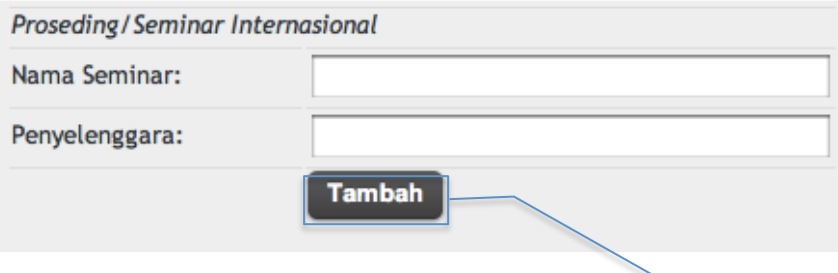

- Apabila sudah diisi dengan lengkap, tekan tombol **Tambah**
- Setelah menekan tombol **Tambah**, Informasi seminar akan terekam dalam kotak merah di bawahnya.

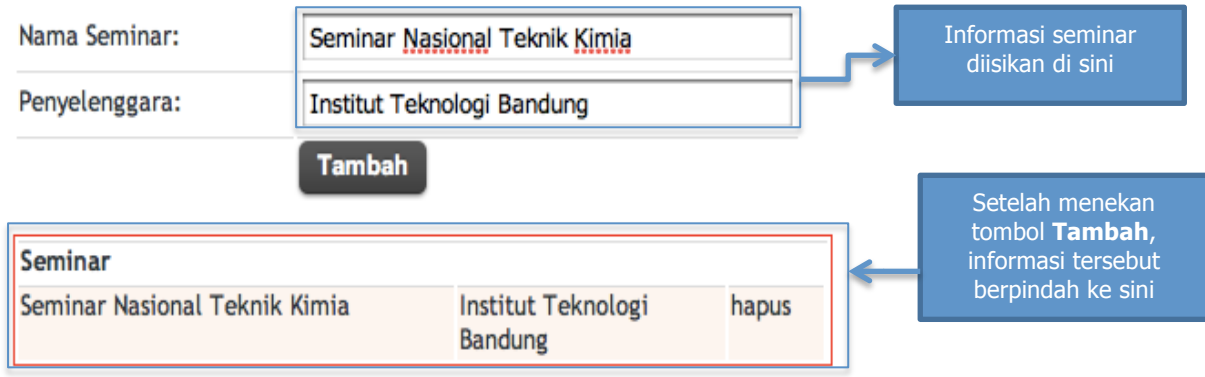

- Lanjutkan pengisian untuk publikasi lainnya dengan langsung mengganti Nama Seminar dan Penyelenggara. Informasi seminar sebelumnya dapat langsung diganti dengan seminar berikutnya karena sudah terekam dalam kotak merah di bawahnya.
- Tombol **Tambah** tetap harus ditekan meskipun hanya ada 1 publikasi pada seminar yang hendak diisikan. Tombol **Tambah** ditekan agar informasi publikasi dalam seminar tersimpan dalam database.

## **Petunjuk Pengisian Publikasi Dalam Buku Referensi**

• Untuk riset yang diterbitkan dalam jurnal, isikan Judul dan ISBN dengan lengkap. Contoh pengisian adalah sebagai berikut.

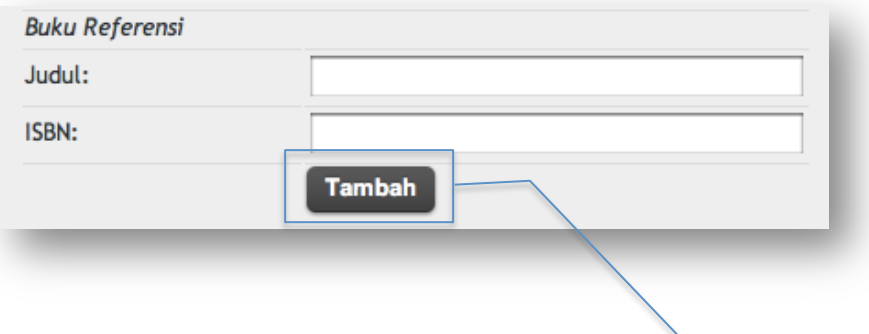

- Apabila sudah diisi dengan lengkap, tekan tombol **Tambah**
- Setelah menekan tombol **Tambah**, Informasi buku referensi akan terekam dalam kotak merah di bawahnya.

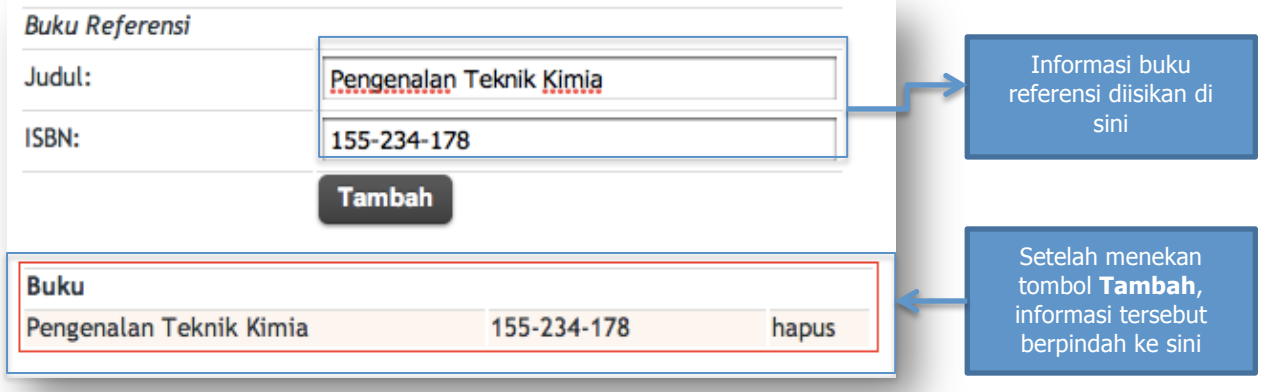

- Lanjutkan pengisian untuk publikasi lainnya dengan langsung mengganti Judul dan ISBN Buku Referensi. Informasi buku sebelumnya dapat langsung diganti dengan buku berikutnya karena sudah terekam dalam kotak merah di bawahnya.
- Tombol **Tambah** tetap harus ditekan meskipun hanya ada 1 publikasi pada buku referensi yang hendak diisikan. Tombol **Tambah** ditekan agar informasi publikasi dalam buku referensi tersimpan dalam database.

# **Catatan:**

Untuk Institut dan Sekolah Tinggi Seni, bidang penelitian yang dapat diisikan sebagai bentuk publikasi adalah sebagai berikut:

1. Penelitian

Yang dimaksud dengan penelitian pada Institut dan Sekolah Tinggi Seni adalah kegiatan yang setara dengan Penciptaan, Perancangan, dan Penataan.

- 2. Pameran, Pergelaran, dan Penayangan Bentuk publikasi lain pada Institut dan Sekolah Tinggi Seni adalah Pameran, Pergelaran, dan Penayangan. Publikasi yang dapat diisikan dalam form adalah:
	- a. Internasional: kegiatan yang melibatkan seniman/ Perguruan Tinggi/ Departemen dari minimal 3 (tiga) negara.
	- b. Nasional: kegiatan yang melibatkan seniman/ Perguruan Tinggi/ Departemen dari minimal 3 (tiga) daerah.
	- c. Daerah: kegiatan yang diselenggarakan di daerah, kampus, dan/ atau galeri yang tidak melibatkan seniman/perguruan tinggi dari lain daerah.
- 3. Jurnal

# **2.4. Pengetahuan dan Kegiatan di Luar Status**

Form pengetahuan dan kegiatan di luar status berisikan informasi mengenai pelatihan yang pernah diikuti serta aktivitas lain selain dosen/pengabdian. Pengisian cukup dilakukan dengan memilih Ya/Tidak pada form. Bentuk form diberikan pada gambar di bawah ini.

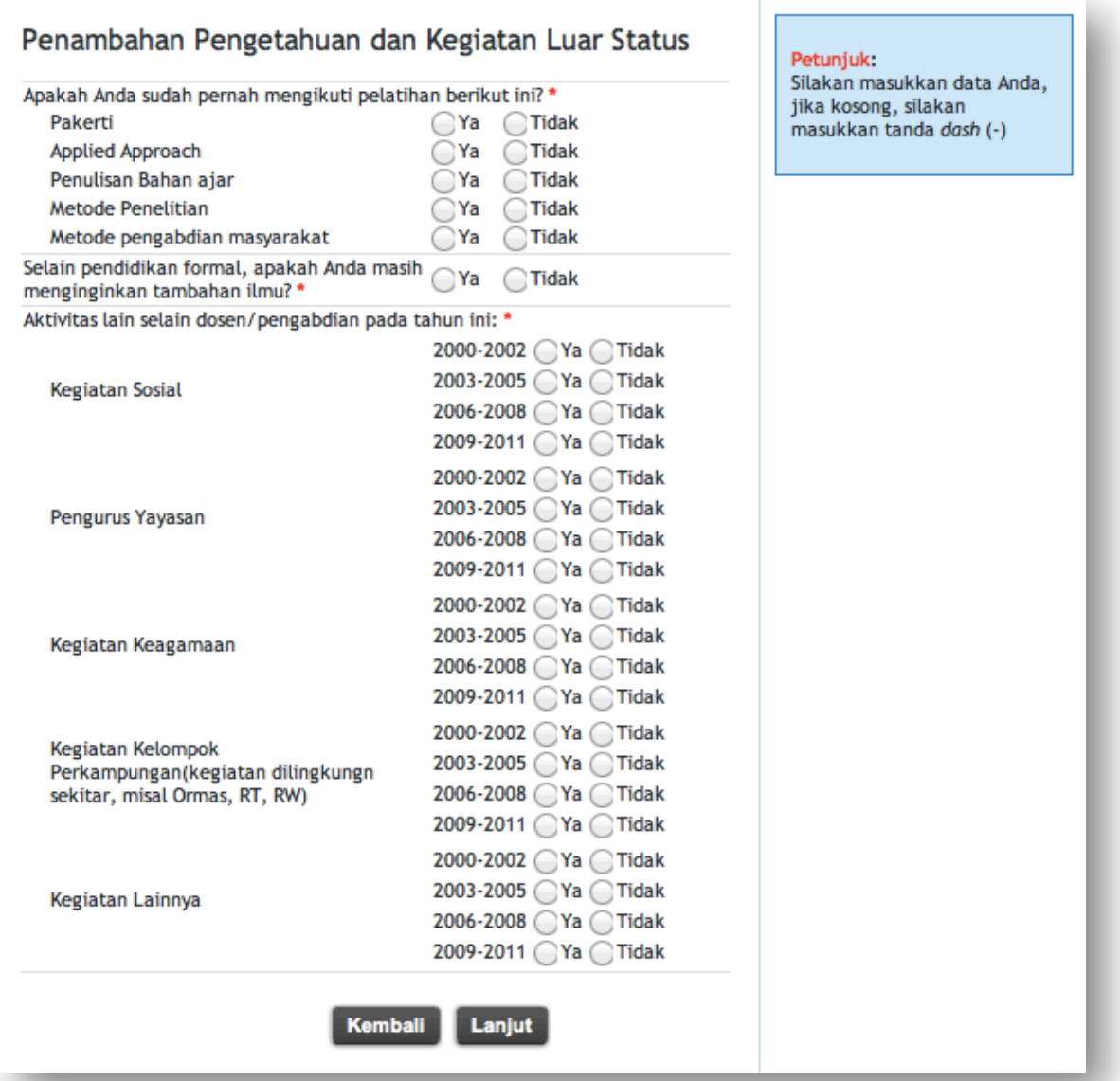

## **2.5. Kesejahteraan**

Form kesejahteraan berisikan informasi mengenai kegiatan dosen setelah menerima tunjangan profesi; Besaran gaji dan penghasilan; serta jabatan dosen.

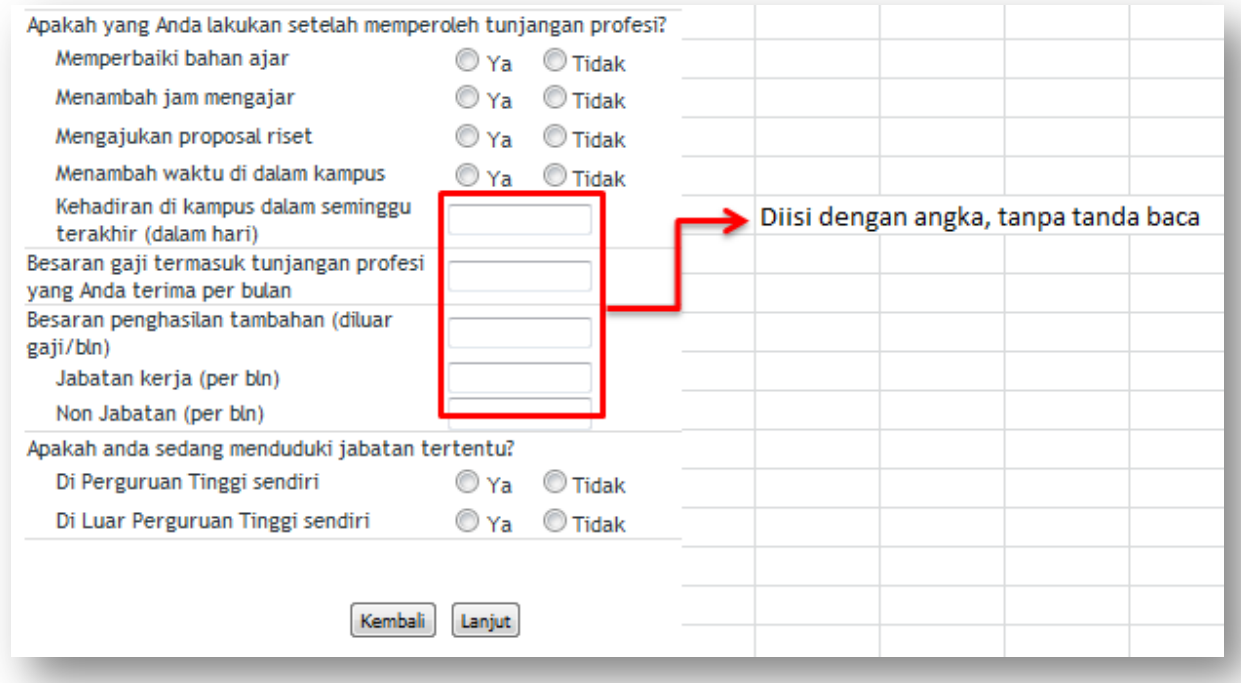

## **Catatan:**

Jabatan dalam form isian di atas dibatasi sampai level kepala laboratorium.

# **2.6. Konfirmasi**

Form konfirmasi berfungsi untuk memeriksa kelangkapan data yang diisikan ke dalam form. Tampilan form yang belum lengkap adalah sebagai berikut.

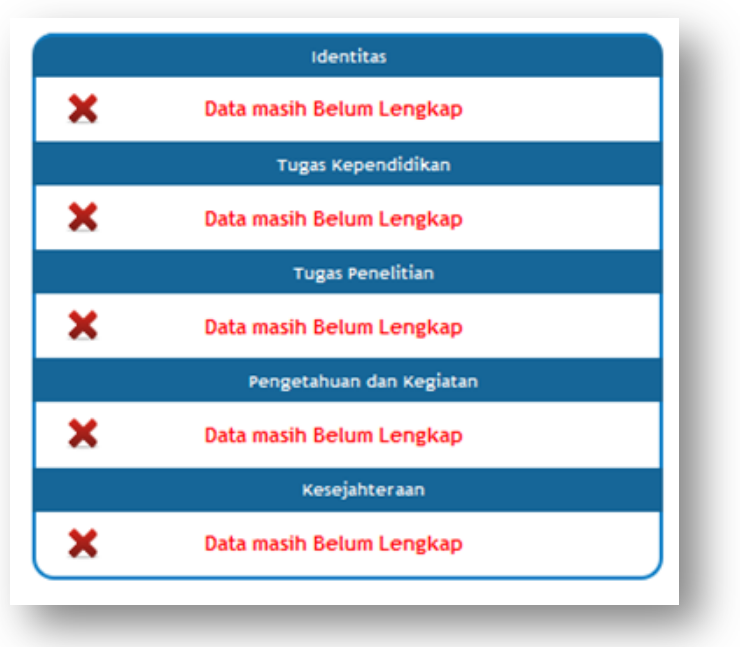

Apabila form sudah diisi dengan lengkap dan benar, akan muncul tombol validasi dan keterangan seperti pada gambar di bawah ini. Periksa kembali apakah data yang telah diisikan sudah benar sebelum menekan tombol validasi. **Data yang sudah divalidasi tidak dapat diubah kembali.**

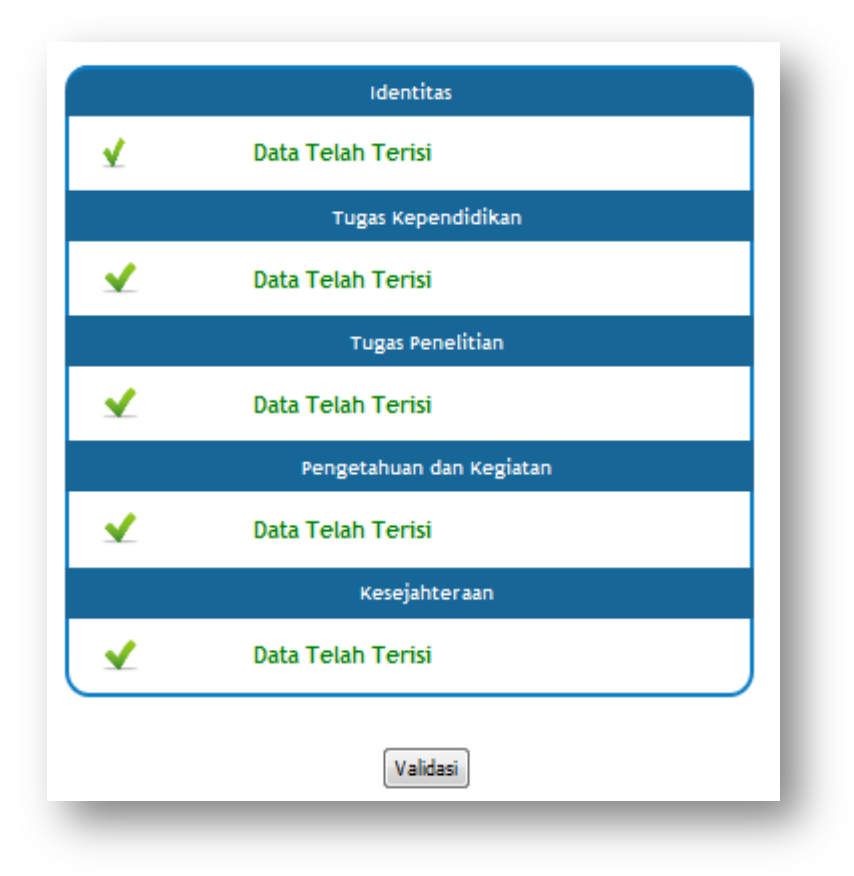

Setelah melakukan validasi, proses pengisian form evaluasi kinerja dosen telah selesai dilakukan. Terima kasih atas kerjasama yang baik dalam melakukan pengisian data kinerja dosen dalam laman http://kinerja.dikti.go.id.